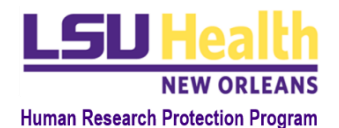

# KUALI QUICK GUIDE REVIEWER INSTRUCTIONS

## A. **Log into Kuali Research (KR) and access the protocol assigned to you.**

- 1. *From notificatio*n
	- i. Click on the protocol link
- 2. *From outside of notification*
	- i. Click this URL or enter it into your browser[: https://lsuhsc.kuali.co/](https://lsuhsc.kuali.co/)
	- ii. You may be automatically signed into KR. If not, sign in using your LSUHSC credentials.
	- iii. Click *Protocol*.
	- iv. Click *Protocols Assigned to Me*
	- v. Select the protocol you want to review. The protocol title and number are found in the review assignment notification you received.

#### B. **Review of a protocol involves two types of actions:**

#### 1. **Review of the Protocol Form**

- i. Most fields in the protocol form have a tab labeled *Action Item*.
- ii. If you want to make a comment on, require modifications to, or request clarification on, the investigator's entry in any field, click the *Action Item* tab for that field.
- iii. Enter your text in the *Action Item* text box and select all individuals who should be able to view your entry: other reviewers and/or the researcher. You can also select *Meeting* to have the action item appear on the meeting agenda. Click *Post*.
- iv. Repeat with the other fields as appropriate.
- v. You may also enter an *Action Item* that is not in reference to a specific protocol field. This is accomplished by using the *General Action Items* button on the top right corner of the page.
- vi. A list of all action items will be displayed when you click on the *Action Items Summary* button.

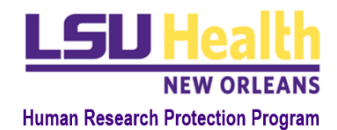

### 2. **Completion of the Checklist**

- i. Click on the *My Checklist* button on the bar directly below the protocol # and title.
- ii. In the very first section of the checklist, select the Protocol Type, Submission Type and Procedure Type.
	- a. The Protocol Type and Review Procedure are usually the same.
	- b. *It is very important that you make the correct selections because the content of the remainder of the form is dependent on these selections.* If you are not sure which items to select, please contact the IRB Office (at **IRBOffice@lsuhsc.edu**) or a specific staff member.
- iii. Complete the remainder of the checklist:
	- a. For initial review of a Full Board study, the main protocol and ICF checklists exist outside of Kuali Research and must be downloaded using the link provided.
	- b. After completing the external checklist, save it on your computer and upload it as instructed.

## C. **Completing the Review and Notifying the IRB Office Staff**

- 1. Once the Kuali checklist is complete, click *Mark Complete*.
- 2. Click on the *Protocol* button on the bar directly below the protocol # and title to return to the protocol.
- 3. On the right-side panel click *Submit Review*.
- 4. A notification will be sent to the IRB Office indicating completion of your review.